# **Downloading ebooks from EBSCO to your computer for offline reading**

Adapted From Blog Posts By Gary Daught At Milligan College:

http://milliganlibrary.wordpress.com/2012/10/18/downloading-e-books-from-ebsco-to-your-computer-for-offline[reading/](http://milliganlibrary.wordpress.com/2012/10/18/downloading-e-books-from-ebsco-to-your-computer-for-offline-reading/)

Utah Valley University Library owns and subscribes to thousands of academic ebooks from EBSCO Publishing. These ebooks are readily accessible to authorized users from the library home page (http://www.uvu.edu/library/) using OneSearch and from the library ebooks page (http://www.uvu.edu/library/researchtools/electronic\_books.html ).

The EBSCOhost platform includes a built-in viewer for reading e-books *online* using any modern web browser (e.g., Mozilla Firefox, Google Chrome, [Apple Safari, or Microsoft Internet](http://www.ucumberlands.edu/library/books/ebooks.php)  Explorer). However, many of EBSCO's ebooks can a[lso be d](http://www.ucumberlands.edu/library/books/ebooks.php)ownloaded to your computer to be read at leisure *offline*.

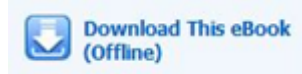

-- Downloadable titles are marked with this message

*The following instructions will guide you through the process of downloading EBSCOhost ebooks to your computer. The procedure is a little challenging because it requires that you create two authorization accounts and download a piece of software. However, you shouldn't have too much trouble if you follow these instructions closely. The first 3 steps only have to be done one time. Feel free to contact a librarian if you would like assistance, or if you run into any difficulty.*

# **Step 1: Get an Adobe ID**

You will need an Adobe ID to authorize your access to the ebooks you download from EBSCOhost into Adobe Digital Editions, or to transfer ebooks to a mobile device. **You only have to do this step once.**

- 1. Go to **http://www.adobe.com/**.
- 2. Click the "Sign in" link on the top right side of the page (under the Search box).
- 3. Cl[ick the "Don't have an A](http://www.adobe.com/)dobe ID?" link.
- 4. Fill out the Create an Adobe ID form. The email address you supply will become your Adobe ID. Use this, and the password you create, to access content in Adobe Digital Editions. **Write down your Adobe ID and password.**

# **Step 2: Download Adobe Digital Editions**

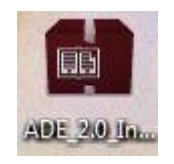

**Download the Adobe Digital Editions** application from Adobe http://ww[w.adobe.com/products/digital-editions/download.html](http://www.adobe.com/products/digital-editions/download.html) (Mac OS or Windows versions available)

You will need this (free) application to view the ebooks you download from EBSCO. The process will be smoother if you already have this software on your computer before you attempt the first ebook download.

#### **You only have to do this step once.**

Launch the Installer and follow the instruction prompts to complete the installation. Once the installation is complete, launch Open Adobe Digital Editions. You will be prompted to enter your Adobe ID and password to authorize your computer. This will also prepare your computer to recognize Adobe Digital Editions as the default application for opening EBSCO ebook.

## **Step 3: Create a My EBSCOhost account**

**NOTE:** If you are a currently registered student, faculty or staff of Utah Valley University, you do not need to creat an account to view an EBSCOhost ebook. Simply click on the "ebook Full Text" link to launch the ebook in the web browser.

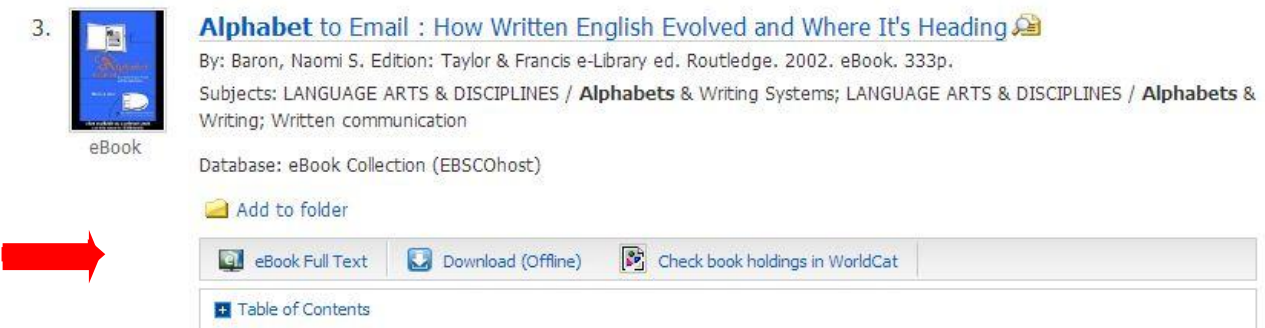

However, if you want to **download** an EBSCOhost ebook to your computer for later offline reading in Adobe Digital Editions you will need to create a "My EBSCOhost" account. **You only have to do this step once.**

- 1. From any EBSCOhost database click the "Sign In" link at the top right side of the page. Click the "Create a new Account" link on the right side of the page.
- 2. Fill out the form then click the "Save Changes" button. The username and password you supply will enable you to login to your My EBSCOhost account and download ebooks to your computer. **Write down your username and password.**

*You now have everything you need to download and read EBSCOhost e-books on your computer.* 

## **Step 4: Download an ebook from an EBSCOhost eBook Collection**

**NOTE:** These instructions apply only to ebooks in the **EBSCOhost eBook Collection** *(Utah Valley University Library also provides ebooks from other publishers. Those ebooks cannot be downloaded to your computer using these instructions)*.

Search for an ebook using OneSearch or go to the ebooks page and click on Ebsco Ebook Collection

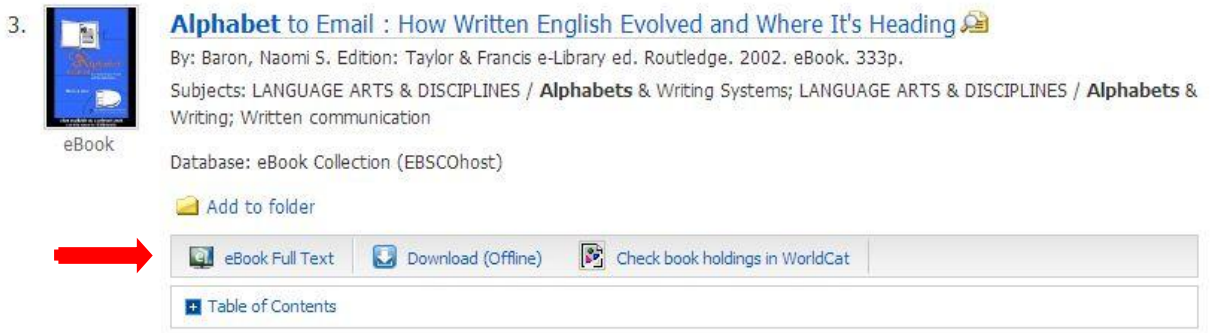

If the record for the ebook you have selected includes a "Download (Offline)" link the book can be downloaded to your computer for offline viewing. Click the "Download (Offline)" link. You will be prompted to sign-in using your **My EBSCOhost** account.

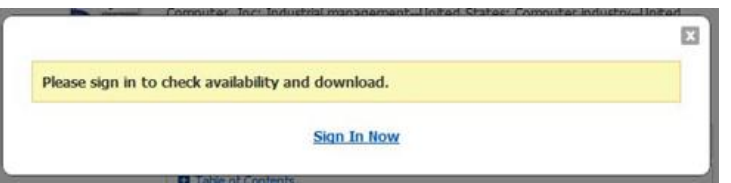

--Click the "Sign In Now" link.

Enter your Username and Password from your My EBSCOhost account (See step 3) and click the "Login" button.

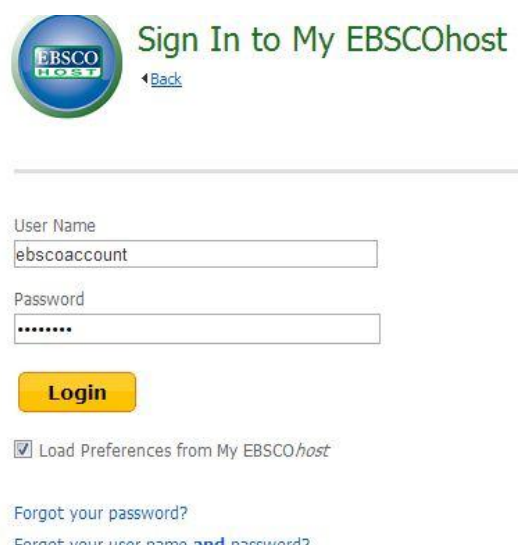

*(If you are using a personal computer you may choose to have your web browser "remember" your credentials so you don't have to retype this information in the future)*

Forgot your user name and password?

Once you are logged into **My EBSCOhost**, a "Download This eBook" screen for the ebook you have selected will pop up. If the ebook is available for checkout, select the checkout period and click the "Checkout and Download" button. Notice the download screen informs you that you need to have Adobe Digital Editions on your computer in order to view the downloaded book (See step 1)

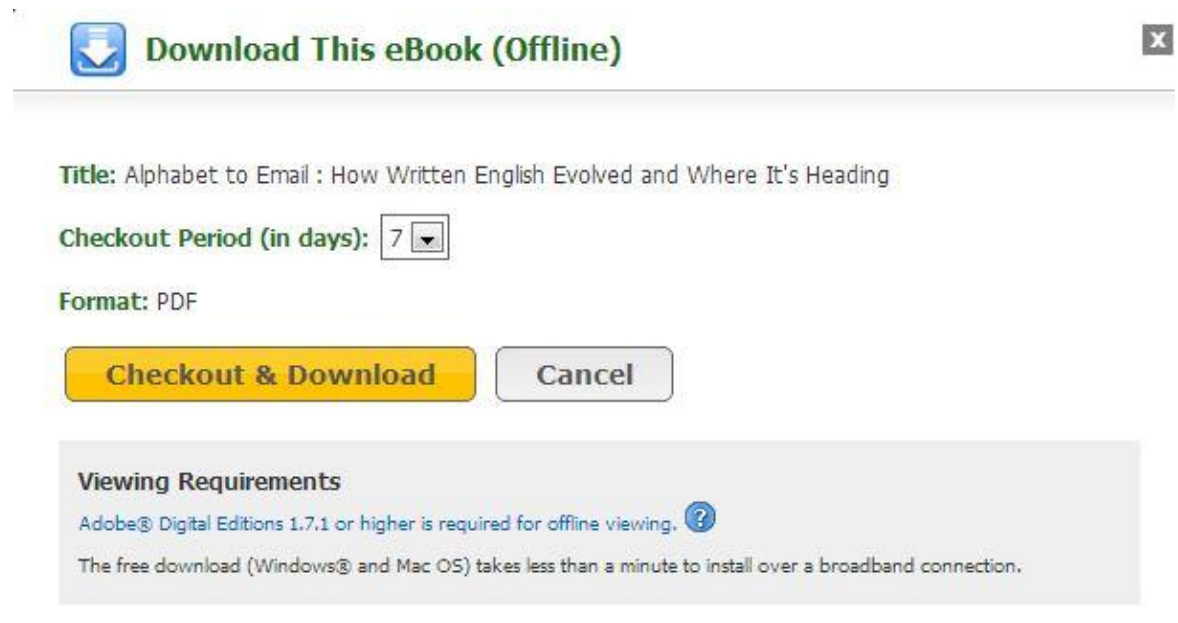

If the download was successful you will see this screen.

 $\tilde{\mathcal{C}}$ 

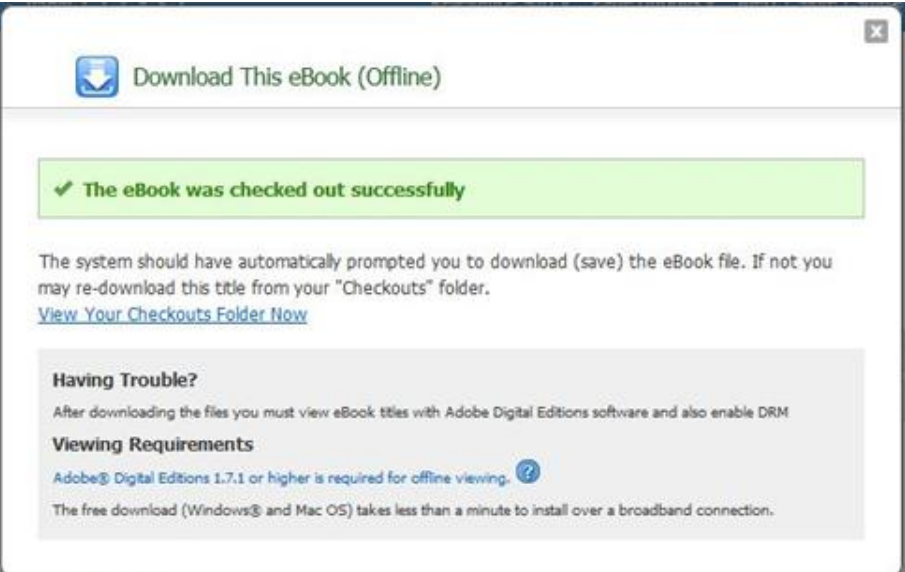

Once the e-book file is downloaded you should see a screen prompting you to choose how you will open the ebook file

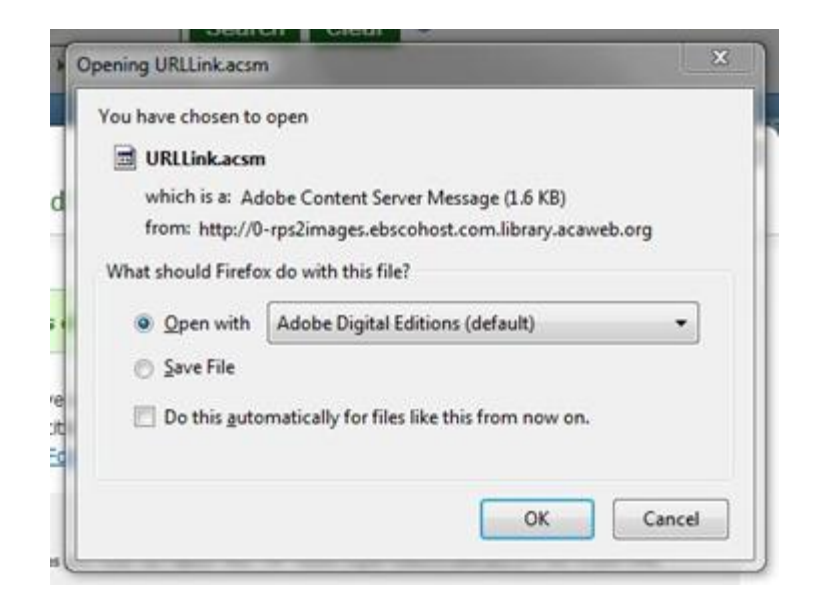

If you have Adobe Digital Editions pre-loaded on your computer the "Open with Adobe Digital Editions (Default)" option will be pre-selected.

*If you downloaded the e-book file on an Apple Mac, locate the .ACSM file (stands for Adobe Content Server Message file) where you customarily download files( e.g., the "Downloads" folder), Control-Click on the file, select "Open With" from the contextual menu and select "Adobe Digital Editions (Default)".*

Adobe Digital Editions should launch and you will see the ebook loading into the application. When complete, the book is immediately available for viewing! Notice the navigation tools on the top menu, and the table of contents pane on the left.

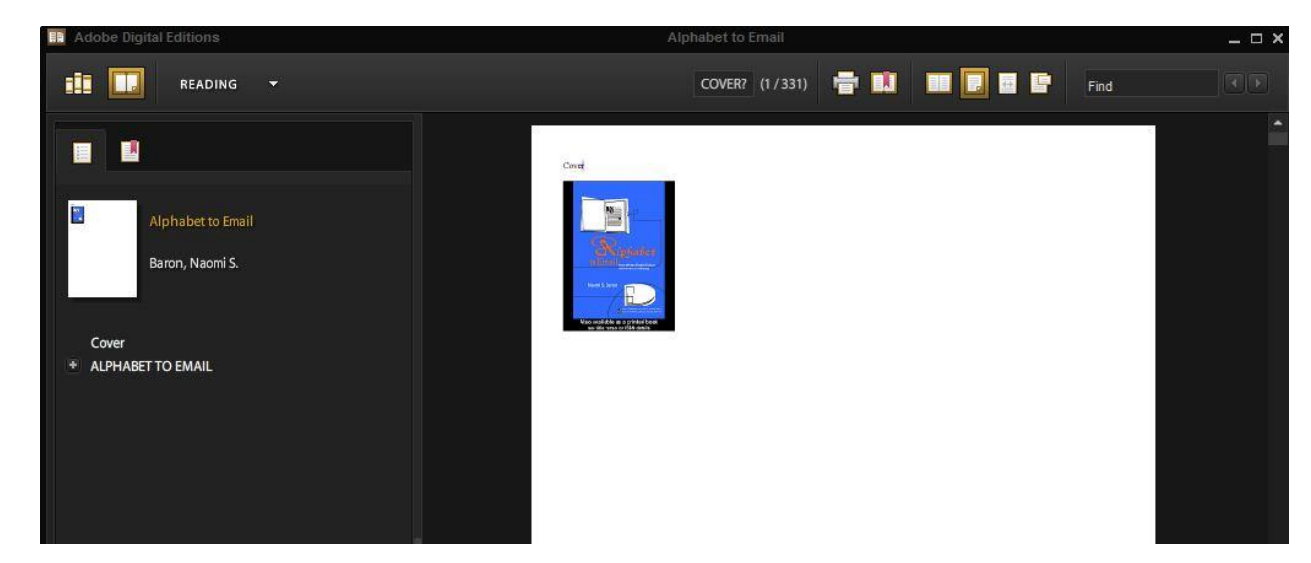

Click on the "Library" or bookshelf icon in the upper left of the top menu to view all the books you have downloaded. Adobe Digital Editions will track the checkout period remaining on each book in your library. When the checkout period expires you will no longer be able to open the book. At this point, you may decide to delete the file from your library.